# SAGEN AUCH SIE JA

ZUR TELEMATIKINFRASTRUKTUR!

Installationsanleitung

CGM KIM Assist **Standalone** 

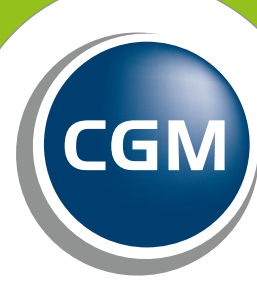

**CompuGroup Medical** 

**Synchronizing Healthcare** 

# Inhalt

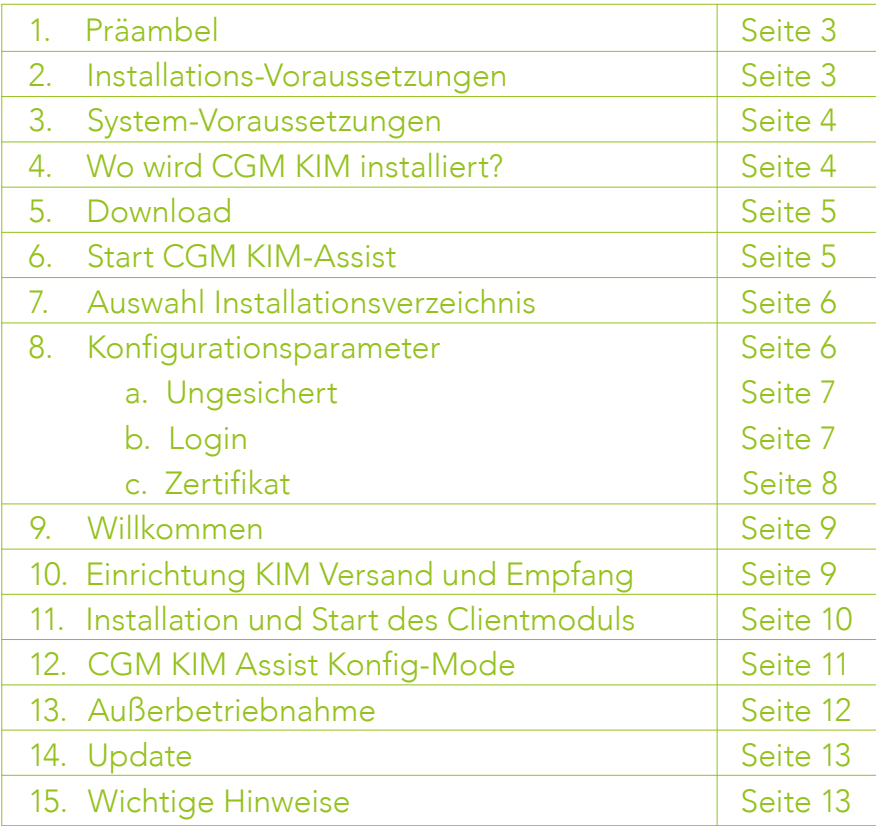

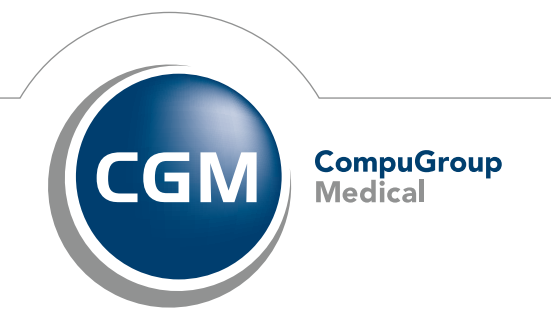

**Synchronizing Healthcare** 

#### HINWEIS für Anwender eines CGM Primärsystems:

Sollten Sie ein CGM Primärsystem nutzen, so ist der CGM KIM Assist direkt in Ihre Software integriert! Wenden Sie sich für die Nutzung der Software direkt an Ihren Software-Hersteller oder Dienstleister vor Ort.

#### HINWEIS für die Nutzung von KIM in einem Mailclient

- Sollten Sie CGM KIM in einem Mailclient nutzen, so beachten Sie, dass CGM (CompuGroup Medical) keinen Support für die Funktionsfähigkeit und Stabilität von diesem Mailclient geben kann.
- Für die Umstellung von einem Mailclient zu einer Primärsystem-integrierten Lösung muss der KIM-Zugang zunächst deregistriert und anschließend im CGM Primärsystem neu registriert werden.

### 1. Präambel

Diese Anleitung unterstützt Sie dabei, CGM KIM in Betrieb zu nehmen. Zunächst registriert die Software die CGM KIM-Adressen und konfiguriert anschließend automatisch das für den Versand und Empfang benötigte Clientmodul.

#### 2. Installations-Voraussetzungen

Für die Installation von CGM KIM werden folgende Komponenten und Informationen benötigt:

- □ CGM KIM-Adresse/n und -Registrierungscode/s
- Gültiger und gesteckter Praxis- bzw. Institutionsausweis. Alternativ kann der HBA einge setzt werden.
- Konnektor mit E-Health-Upgrade
- Netzwerkzugriff auf den Konnektor
- **□ Zugriffsparameter für den Konnektor** 
	- Mandant ID
	- User ID
	- □ Clientsystem ID
	- □ Arbeitsplatz ID
	- $\Pi$  Konnektor IP
- Betriebssystem: Windows

#### 3. System-Voraussetzungen

Nachfolgend werden die System-Voraussetzungen für das System beschrieben, auf dem der CGM KIM-Assist und das CGM KIM Clientmodul angewendet werden.

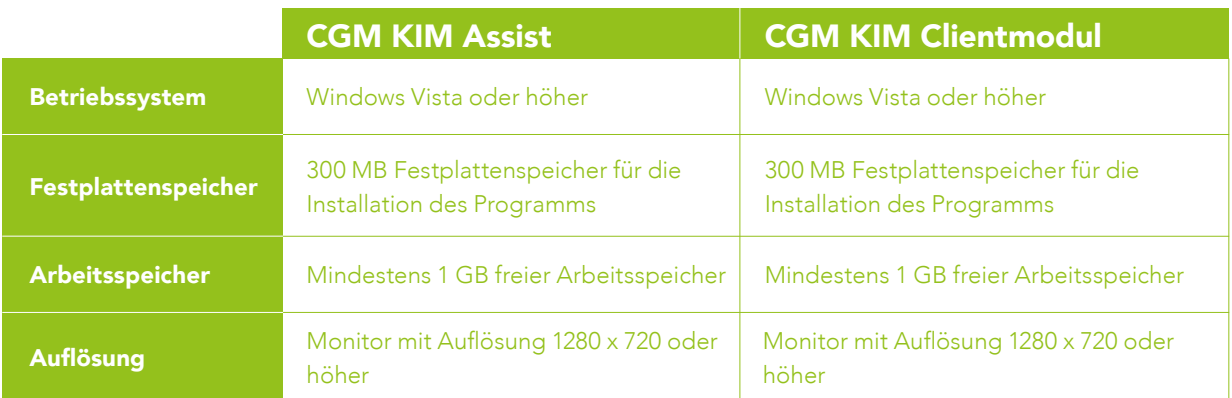

#### 4. Wo wird CGM KIM installiert?

Das Clientmodul ist die Verbindungskomponente zwischen Ihrem Clientsystem, dem Konnektor und dem zentralen CGM KIM-Fachdienst. Die Installation des Clientmoduls erfolgt über den KIM-Assist.

Die nachfolgenden Konstellationen veranschaulichen die möglichen Installationsarten:

#### Einzelplatzeinrichtung

Die Installation, Konfiguration und Nutzung des CGM KIM Clientmoduls erfolgt an einem einzelnen PC in der Institution. Für die Erst-Inbetriebnahme wird an diesem PC der CGM KIM Assist ausgeführt (grüne Markierung).

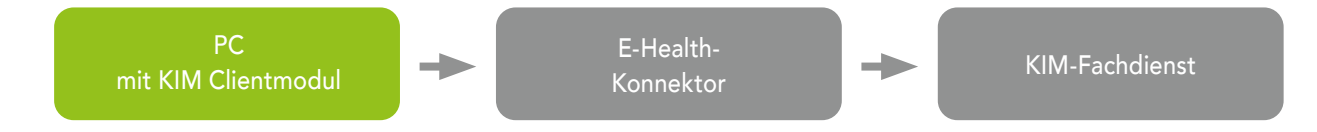

#### Mehrplatzeinrichtung

Die Installation, Konfiguration und Nutzung des CGM KIM Clientmoduls erfolgt an mehreren PCs in der Institution. Für die Erst-Inbetriebnahme wird an jedem PC der CGM KIM Assist ausgeführt (grüne Markierung).

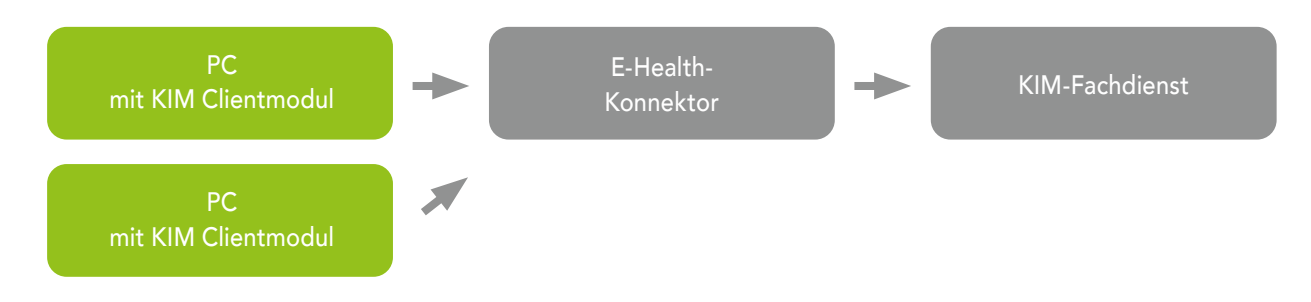

#### Mehrplatzeinrichtung Server/Client

Die Installation, Konfiguration und Nutzung des CGM KIM Clientmoduls erfolgt an einem Server. Dieser sollte für alle restlichen PCs, die CGM KIM nutzen sollen, über das Netzwerk erreichbar sein.

Für die Erst-Inbetriebnahme wird an diesem Server der CGM KIM Assist ausgeführt (grüne Markierung).

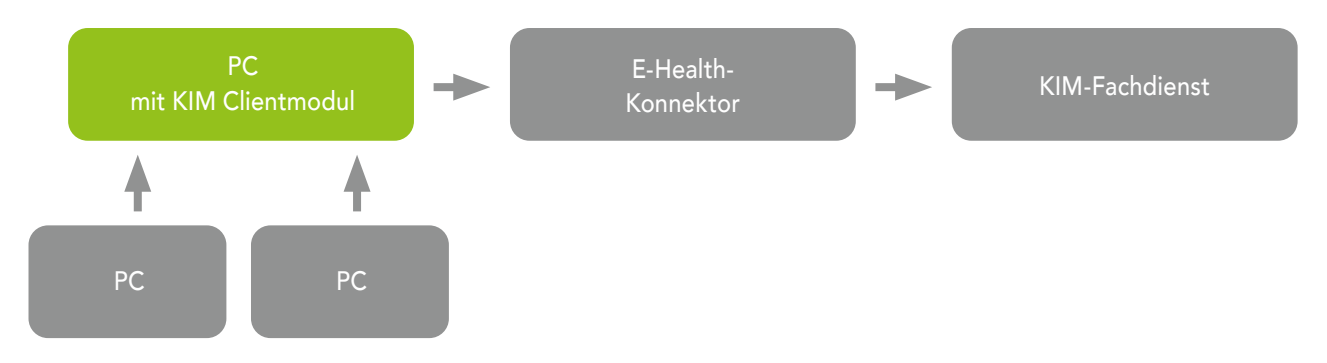

Der Zugriff weiterer PCs auf den Server wird in den Anleitungen für die Einrichtung der Clientsysteme beschrieben.

## **5.** Download

Laden Sie zunächst den CGM KIM Assist im Kundenkonto des CGM KIM-Webshops herunter.

# 6. Start CGM KIM-Assist

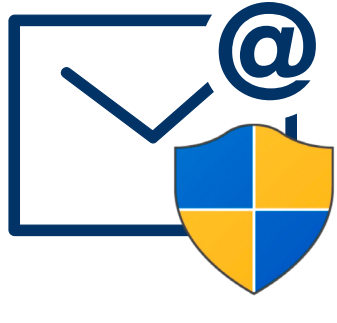

KimAssist\_Setup.exe

#### 7. Auswahl Installationsverzeichnis

Wählen Sie anschließend ein Installationsverzeichnis aus. Wir empfehlen den Standardpfad zu übernehmen.

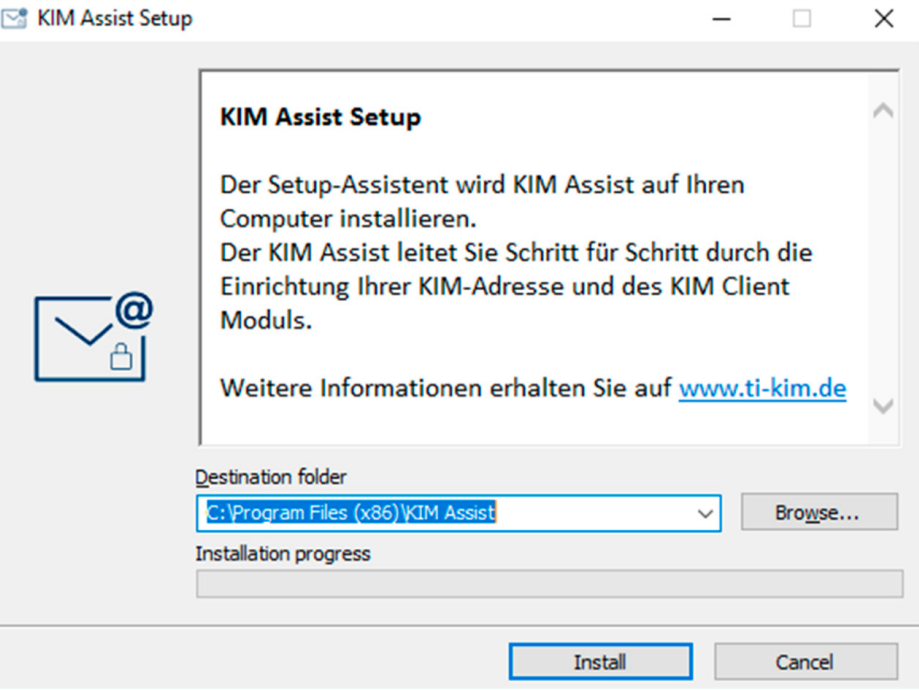

Klicken Sie auf "Install" um die Installation fortzusetzen.

#### 8. Konfigurationsparameter

Für die Registrierung von CGM KIM muss der CGM KIM Assist mit dem Konnektor verbunden werden.

Der CGM KIM Assist bietet unterschiedliche Verbindungsarten (Login, Ungesichert, Zertifikat) an. Je nach Konfiguration Ihres Konnektors/Primärsystems wählen Sie die entsprechende Verbindungsart. Die einzutragenden Informationen liegen Ihnen zum Teil vor oder müssen über die Oberfläche des Konnektors oder über Ihre Einstellungen im Primärsystem manuell ausgelesen werden.

Bei Fragen zu den Konfigurationsparametern wenden Sie sich bitte an Ihren Dienstleister vor Ort oder den TI-Support.

#### a. Ungesichert

Die ungesicherte Variante wird von der CGM zwar nicht empfohlen, aber dennoch angeboten. Füllen Sie die Felder wie folgt aus:

- Mandant ID Informationen aus dem Infomodell des eingesetzten Konnektors
- User ID Auswahl der im Primärsystem genutzten User ID
- Clientsystem ID Informationen aus dem Infomodell des eingesetzten Konnektors
- Arbeitsplatz ID Informationen aus dem Infomodell des eingesetzten Konnektors
- $\bullet$  Konnektor IP

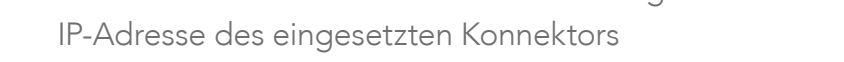

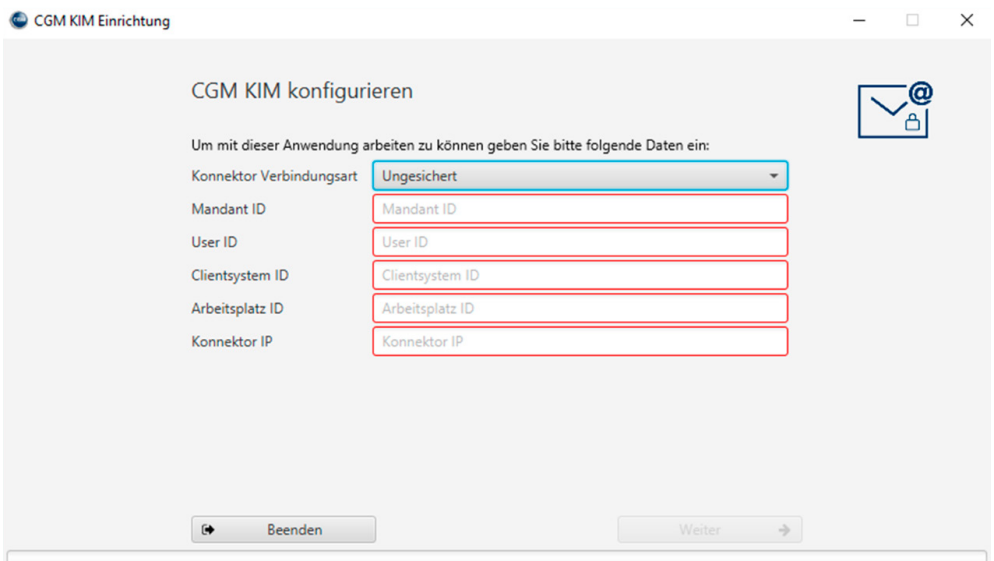

#### b. Login

Für die Variante "Login" benötigen Sie:

- Konnektor Benutzername TLS-Benutzername des Konnektors
- Konnektor Passwort TLS-Passwort des Konnektors
- Konnektor Keystore Auswahl des im Primärsystem genutzten TLS-Zertifikats
- 
- 
- Keystore Passwort Dazugehöriges Passwort des genutzten TLS-Zertifikats
- 
- Mandant ID Informationen aus dem Infomodell des eingesetzten Konnektors
- 
- 
- 
- 

• User ID Auswahl der im Primärsystem genutzten User ID

- Clientsystem ID Informationen aus dem Infomodell des eingesetzten Konnektors • Arbeitsplatz ID Informationen aus dem Infomodell des eingesetzten Konnektors
- Konnektor IP IP-Adresse des eingesetzten Konnektors

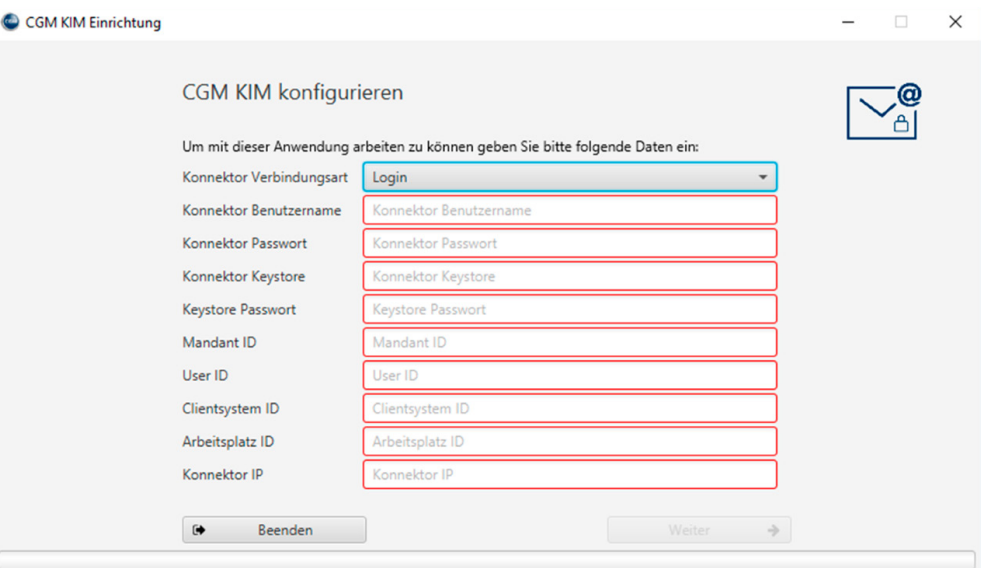

#### c. Zertifikat

Für die Variante mit Zertifikat benötigen Sie:

- Konnektor Keystore Auswahl des im Primärsystem genutzten TLS-Zertifikats
- Keystore Passwort Dazugehöriges Passwort des genutzten TLS-Zertifikats
- Mandant ID Informationen aus dem Infomodell des eingesetzten Konnektors
- 
- 
- 
- 
- User ID Auswahl der im Primärsystem genutzten User ID • Clientsystem ID Informationen aus dem Infomodell des eingesetzten Konnektors
- Arbeitsplatz ID Informationen aus dem Infomodell des eingesetzten Konnektors
- Konnektor IP IP-Adresse des eingesetzten Konnektors

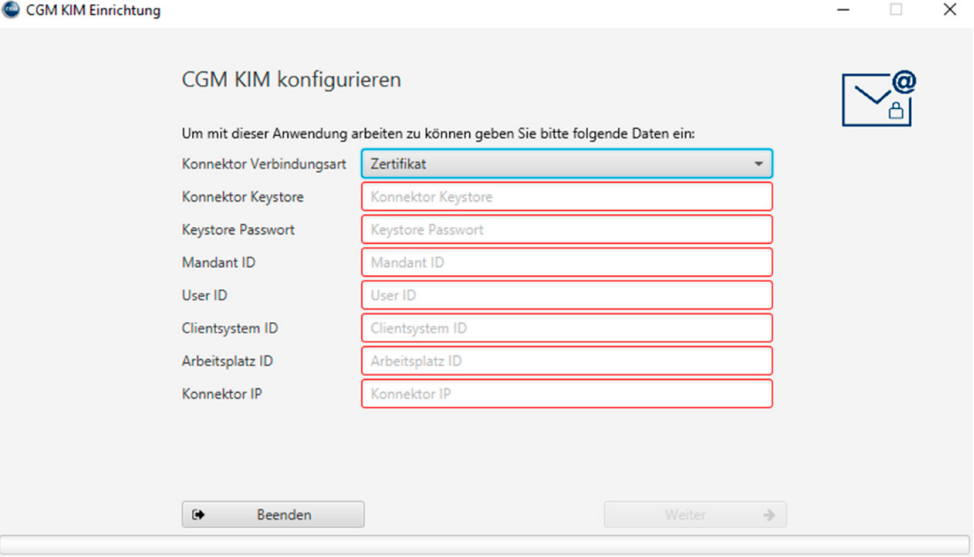

#### 9. Willkommen

Folgen Sie nun den Anweisungen des CGM KIM Assist. Halten Sie neben der KIM-Adresse auch die Registrierungscodes bereit, die Ihne über den CGM KIM-Webshop zur Verfügung gestellt werden.

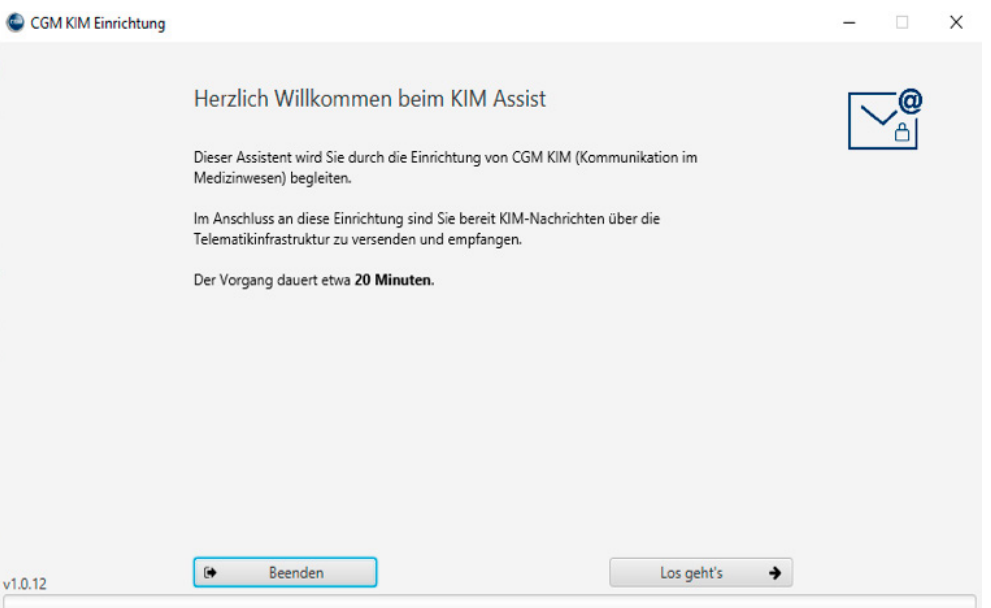

#### Hinweis zur Passwortvergabe:

- Bitte beachten Sie die Passwort-Richtlinie: Mindestens 8 Zeichen, mit mindestens jeweils einem Kleinbuchstaben, einem Großbuchstaben, einem Sonderzeichen und einer Ziffer.
- Das von Ihnen vergebene Passwort wird für die Einrichtung im Clientsystem benötigt.
- Bitte notieren Sie sich alle Passwörter mit den dazugehörigen CGM KIM-Adressen und bewahren Sie diese an einem sicheren Ort auf. Anwender mit einem TI-Zugang der CGM können dafür beispielsweise das Merkblatt "Wichtige Kenndaten und Zugangsdaten der Institution" nutzen.

#### 10. Einrichtung KIM Versand und Empfang

Nachdem die Registrierung der CGM KIM-Adressen abgeschlossen und CGM KIM eingerichtet ist, können Sie im nächsten Schritt CGM KIM mit dem Primärsystem verbinden.

Voraussetzung ist ein gegebenenfalls kostenpflichtiges Modul, welches Sie von Ihrem Primärsystemhersteller erhalten. Halten Sie sich für die Konfiguration an die Anleitungen Ihres Herstellers. Der CGM KIM Assist teilt Ihnen am Ende der Installation die Parameter mit, die Sie in Ihrem Primärsystem hinterlegen müssen:

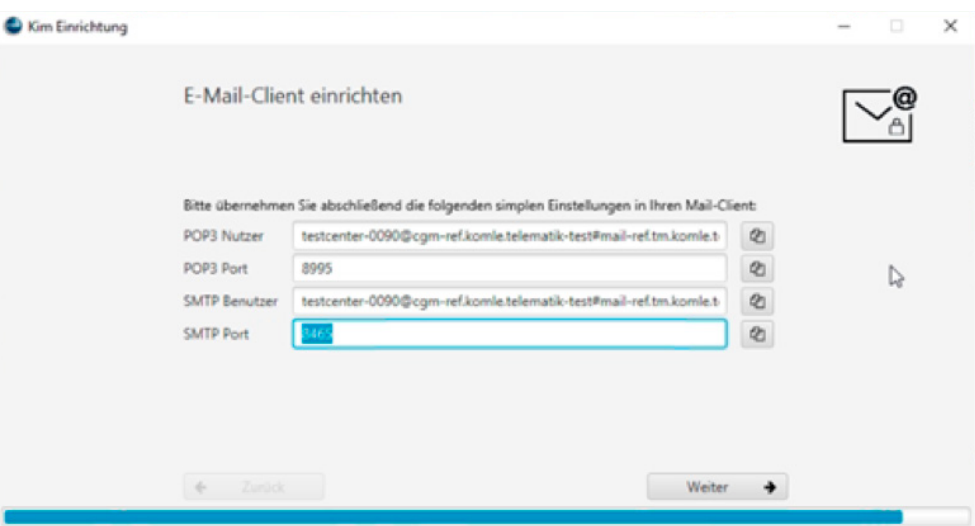

#### Bitte speichern Sie diese Daten gemeinsam mit Ihren CGM KIM-Zugangsdaten (CGM KIM-Adresse + -Passwort) ab.

Sollten Sie bei der Inbetriebnahme Fragen oder Probleme haben, wenden Sie sich bitte an Ihren Primärsystemhersteller oder Dienstleister vor Ort.

#### 11. Installation und Start des Clientmoduls

Das Clientmodul wird automatisch durch den CGM KIM Assist installiert und konfiguriert.

Dabei wird das Clientmodul als Windows-Dienst (KIM Client Modul) installiert und gestartet. Alternativ kann das Clientmodul über die Desktop-Verknüpfung gestartet werden.

Für den Versand und den Empfang ist ein gestartetes Clientmodul zwingend erforderlich.

## 12. CGM KIM Assist Konfig-Mode

Den Konfigurationsmodus des CGM KIM-Assist erreichen Sie über die Verknüpfung auf dem Desktop.

Der Konfigurationsmodus bietet folgende Möglichkeiten:

- Abwesenheitsnotiz erstellen
- CGM KIM-Adresse deregistrieren
- CGM KIM-Passwort ändern
- CGM KIM-Adresse entsperren

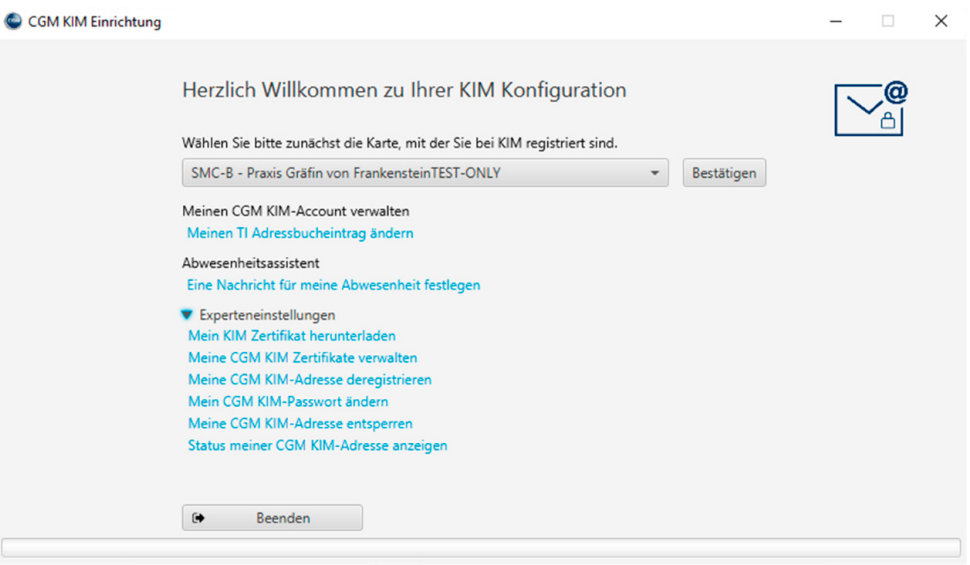

#### a. Abwesenheitsnotiz erstellen

Über den Menüpunkt "Eine Nachricht für eine Abwesenheit festlegen" können Sie eine Abwesenheitsnotiz definieren.

Durch Eingabe des Zeitraums und eines frei definierbaren Abwesenheitstextes können Sie bei Empfang einer KIM-Nachricht dem Absender eine automatische Nachricht zusenden. Der Versand erfolgt ausschließlich innerhalb des angegebenen Zeitraums.

#### b. KIM-Adresse deregistrieren

Über den Menüpunkt "Meine CGM KIM-Adresse deregistrieren" können Sie das aktuelle KIM-Konto deregistrieren.

Durch die Deregistrierung wird Ihre KIM-Adresse aus dem TI-Verzeichnisdienst entfernt. Noch nicht abgerufene Mails werden 90 Tage vorgehalten und können anschließend nur nach erneuter Registrierung abgerufen werden.

#### c. CGM KIM-Passwort ändern

Über den Menüpunkt "Mein CGM KIM-Passwort ändern" können Sie das Passwort ändern, welches Sie bei der Registrierung vergeben haben und welches Sie im Clientsystem verwenden.

#### d. CGM KIM-Adresse entsperren

Der Menüpunkt "Meine CGM KIM-Adresse entsperren" ermöglicht Ihnen die Entsperrung einer gesperrten CGM KIM-Adresse. Eine CGM KIM-Adresse wird dann gesperrt, wenn das Passwort dreimal falsch eingegeben wurde.

Die Entsperrung erfolgt ausschließlich über den Konfig-Mode.

#### 13. Außerbetriebnahme

#### Deregistrierung einer CGM KIM-Adresse

Die Deregistrierung einer CGM KIM-Adresse wird unter Punkt 12 näher beschrieben.

#### Clientmodul

Sollten Sie CGM KIM nicht mehr verwenden, können Sie das Verzeichnis des CGM KIM-Assist von Ihrem PC entfernen. Der Standardpfad lautet: C:\Program Files (x86)\KIM Assist

#### Windows-Dienst

Der CGM KIM-Assist installiert einen Windows-Dienst, der das CGM KIM-Clientmodul bei jedem Systemstart automatisch startet. Den Dienst können Sie unter den Windows-Diensten beenden, neu starten sowie den Starttyp ändern.

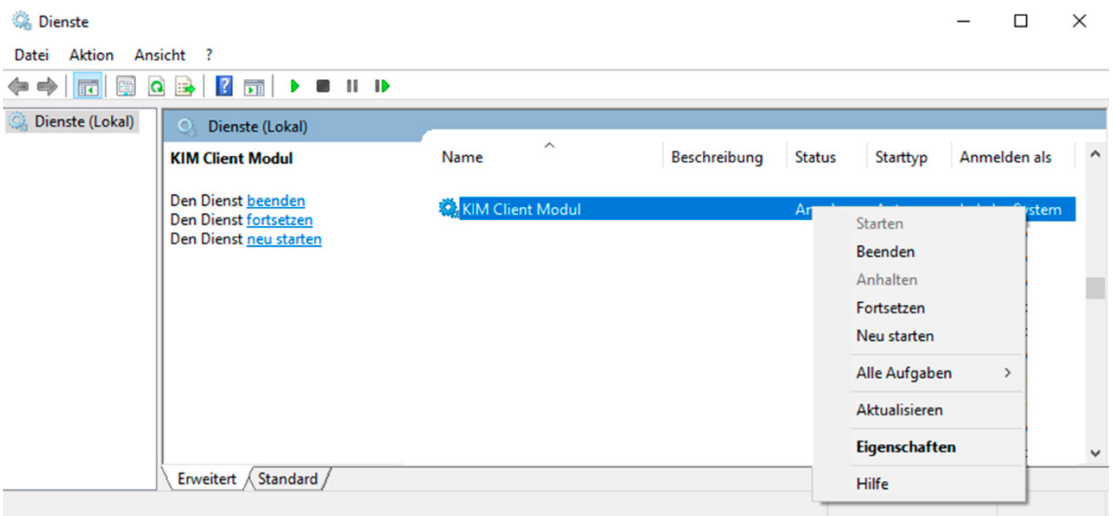

# 14. Update

Updates für das CGM KIM-Clientmodul werden Ihnen zum Download im CGM KIM Webshop bereitgestellt. Security-Updates werden automatisch über den integrierten Updater durchgeführt.

## 15. Wichtige Hinweise

#### Datenschutzerklärung

Die Datenschutzerklärung von CGM KIM finden Sie im CGM KIM Webshop unter: https://kim-shop.cgm.com/cgmdeutschland/rechtliches/datenschutzerklaerung/

#### Nutzung der BCC-Funktionalität

Da technisch nicht ausgeschlossen werden kann, dass Nachrichtenempfänger ggf. auch alle BCC (blind carbon copy) -Empfänger der Nachricht ermitteln können, sollte auf eine Verwendung der BCC-Funktion verzichtet werden.

#### Automatische Löschung nicht abgerufener Nachrichten

KIM-Nachrichten werden ohne vorherige Ankündigung automatisch gelöscht, wenn diese nach mehr als 90 Tagen nicht vom KIM-Fachdienst (Mailserver) abgerufen werden oder nach dem Abruf auf dem Fachdienst verbleiben.

#### Port-Freischaltungen

Sollten Sie in Ihrem Netzwerk eine Firewall einsetzen, welche den Datenverkehr blockiert, finden Sie nachfolgend die jeweiligen Einträge für die Freischaltungen in dieser Firewall:

Server KIM-Accountmanager: accounts.tm.kim.telematik KIM-Mailserver: mail tm kim telematik

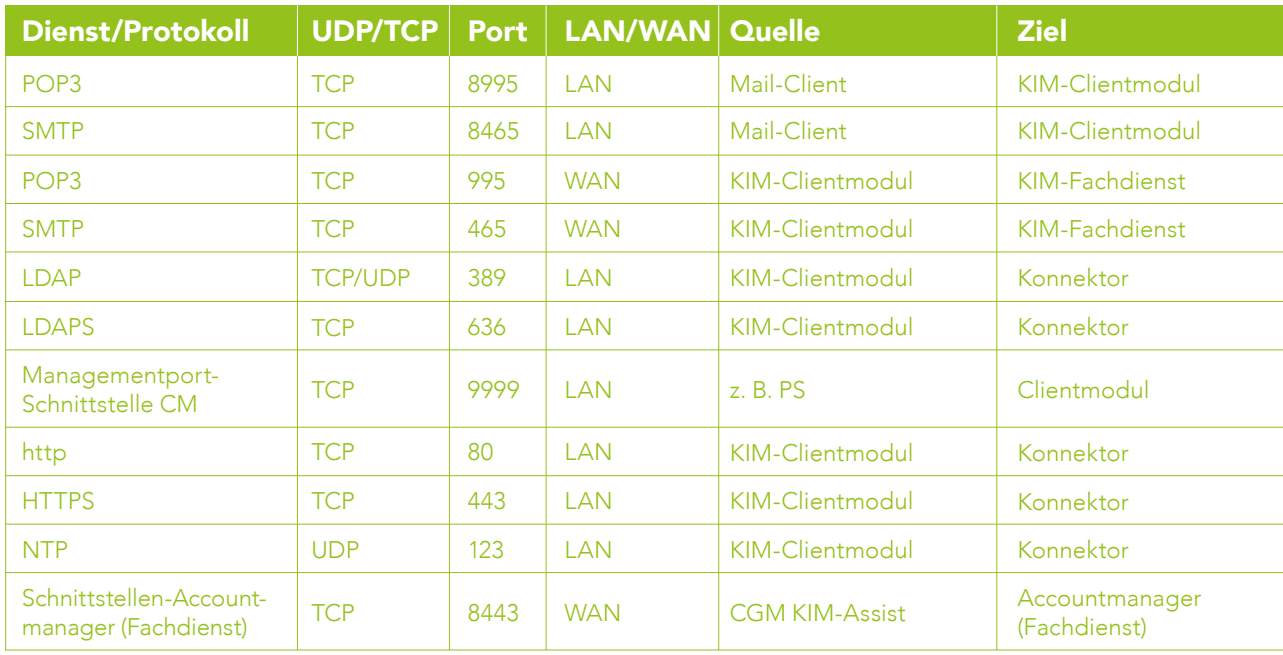

#### CompuGroup Medical Deutschland AG

Geschäftsbereich Telematikinfrastruktur Maria Trost 21 | 56070 Koblenz

Stand: April 2021

#### T +49 (0) 261 8000 - 2323 (für Praxen) T +49 (0) 261 8000 - 2355 (für Apotheken)  $F + 49(0)$  261 8000 - 2399

#### cgm.com/ti-kim

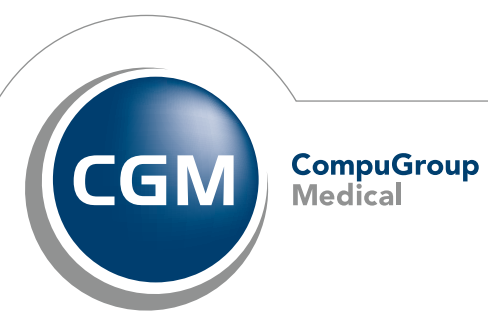

**Synchronizing Healthcare**